# *XL200 SERIES QUICK SHEET*

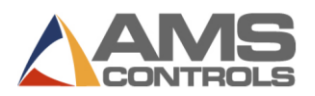

### PROGRAM AN ORDER

- Press **[Program]**.
- $2.$ Press **[End]**.
- 3. Press **[F2]** to add an order.
- Enter the **order number** and press **[Enter]**.
- *(optional)* Enter the **material number** and press **[Enter]**. 5.
- 6. *(optional)* Enter the **product code** and press **[Enter]**.
- Enter the **bundle number** and press **[Enter]**.
- Enter the **quantity** (Qty) and press **[Enter]**.
- Enter the **part length** and press **[Enter]**. 9.
- *(Punching Only)* Enter the **pattern number** and press **[Enter]**.
- 11. Repeat steps 7 10 until the entire cut list is entered.
- 12. Press [Status] to return to the Status Screen.

### EDIT AN EXISTING ORDER OR ITEM

- Press **[Program]**.
- Select the **order number** (if used) and press **[Enter]**.
- Select the **order data** *or* **cut list item** to be edited. 3.
- Select the **specific data** to be edited.
- Enter the **value** and press **[Enter]**. 5.
- Press **[Status]** to return to the Status Screen. 6.

### CHANGE THE SEQUENCE OF ITEMS WITHIN AN ORDER

- Press **[Program]**.
- Select the **order number** to be re-sequenced. 2.
- 3. Select the bundle item to be moved.
- Press **[Move Up]** or **[Move Down]** to move the item.
- $5.$ Repeat for any other items.
- Press **[Status]** to return to the Status Screen. 6.

#### REMAKE AN ITEM

- 1. Halt the line.
- Press **[Status]**.
- Select the desired done or partially-done **bundle item**.
- Press **[F4]** to re-make the order. The *Remake Item/Order pop-up window* displays
- In the **Number of Pieces Field**, enter the quantity of pieces you want to remake (the field pre-fills with the quantity of the selected item already done).
- Press **[OK]** to save the remake *or* press **[Cancel]** to stop the remake.

### DELETE A NEW OR DONE ORDER OR ITEM

- Press **[Program]**.
- Select any **order** or **bundle item** with a status of READY.  $2<sup>1</sup>$
- 3. Press **[F3]**. The selected order or item is deleted.
- *Note: All DONE orders/items are erased automatically after the number of days set in* Auto-Delete Done Orders *have elapsed.*

### SET THE NEXT LINE TO RUN

- 1. Halt the machine.
- Press **[Status]**.
- 3. *(Punching Only)* Cycle the shear twice to clear the target queue.
- 4. Select the desired **bundle item** to run (the item must have a status of READY or SKIP).
- 5. Press **[F2]**. The selected bundle item is set to be next.

## CREATE A PATTERN *(PUNCHING ONLY)*

- Press **[Program]**.
- 2. Press **[F6]**. The *Pattern Editing screen* displays.
- Press **[F2]**. Enter the **pattern number** and press **[Enter]**.
- 4. Press **[F1]** to toggle from menu window to detail window.
- 5. In the Tool ID field, enter the **tool number** and press **[Enter]**.
- From the Reference drop-down, select the **reference** for the 6. tool and press **[Enter]**.
- Enter the **offset** and press **[Enter]**.
- Enter the **Y-Reference** and **Y-Offset**, if applicable.
- Repeat steps 5 8 until the pattern is complete. 9.
- 10. Press **[F1]** to toggle to the main window to enter more patterns.
- 11. Press **[Status]** to return to order programming.

## EDIT A PATTERN *(PUNCHING ONLY)*

- Press **[Program]**.  $1<sup>1</sup>$
- $2.$ Press **[F6]**. The *Pattern Editing screen* displays.
- 3. Select the **pattern** to edit.
- 4 Select the **data** to edit.
- 5. Enter the **new value** and press **[Enter]**.
- 6. Press **[Status]** to return to the Status Screen.

### DELETE A PARTIALLY COMPLETED ORDER OR ITEM

- 1. Halt the machine
- 2. Press [Status].
- *(Punching Only)* Cycle the shear twice to clear the target queue.
- 4. Select the **bundle Item** to produce next and press **[F2]**. Its status changes to NEXT.

# *XL200 SERIES QUICK SHEET*

- 5. Press **[Program]**
- 6. Select the partially completed order *or* item.
- 7. Press **[F3]**. The line is deleted.
- *Note: Deleting partially completed orders or Items causes them to show as UNSCHEDULED in Eclipse.*

## INCREMENT QUANTITY DURING RUN MODE

- $\mathbf{1}$ . Select the bundle Item currently running.
- 2. Press **[Inc. Qty.]** (Increment Quantity).
- 3. (*Eclipse users only)* Select **scrap code** from the pop-up menu.
- 4. Select **[OK]** to accept the scrap code.
- 5. Press **[Inc. Qty.]** as many times are needed to make the required number of additional parts.

## DECREMENT QUANTITY *(IDENTIFYING SCRAPPED PARTS AS GOOD PARTS)*

- $\mathbf{1}$ Halt the line.
- $2.$ Highlight the **bundle item** to be decremented.
- 3. Press **[F5]**. The *Decrease Quantity pop-up window* displays.
- $\overline{4}$ In the **Number of Pieces** field, enter the number of pieces to decrement. Press **[Enter]**.
- 5. In the **Coil to Adjust Footage** field, enter the number of the coil you're adjusting footage for and press **[Enter]**.
- Press **[OK]**. The pop-up closes and the quantity displayed 6. in the Done field for the selected item is increased.

### SKIP AN ITEM TO BE RUN

- Press **[Status]**.  $\mathbf{1}$
- $2.$ Select an **order** or **item** with a status of READY.
- 3. Press **[F3]**. The item's status changes to SKIP.

### LOAD A COIL

- Press **[Production Data]**.
- $2.$ Select **Coil Inventory** from the main menu (left pane). Press **[F2]**.
- - *If a coil is currently loaded,* the *Unload Current Coil pop-up window* displays.
		- Select **Return Coil to Inventory** if material is left on the coil. *or*
		- Select **Coil was Completed** if the coil was completely used. The *Load New Coil pop-up window* displays.
	- *If no coil is currently loaded,* the *Load New Coil pop-up window* displays.
- In the **Coil** field, enter the ID of the coil to load. 4
- 5. Press **[OK]**. The coil inventory is updated to reflect the changes.
- *Note: If the controller features a sheet detect switch, the popup window displays automatically, without proceeding through steps 1-2.*

#### VIEW COIL INVENTORY

- Press **[Production Data]**.
- $2.$ Select **Coil Inventory** from the main menu (left pane). Coil information displays in the detail window (right pane).
- 3. Press **[Status]** to return to the Status Screen.

### PERFORM A CALIBRATION TRIM

- Press **[Setup]**.
- From the main menu (left pane), select **Trim Correction**.
- 3. In the **Last Measured Length** field (right pane), enter the last measured length and press **[Enter]**. The *Update Correction pop-up window* displays.
- Select **[Yes]** to update the correction, or **[No]** to cancel the correction update.
- Allow 2-3 parts to run before the change occurs. *or*

*(Punching Only)* Halt and cycle the shear twice for the correction factor to take effect immediately.

 *Note: Perform this procedure only when part lengths are consistently short or long; otherwise, contact maintenance.*

## VIEW INPUTS AND OUTPUTS

- Press **[Diagnostics]**.
- From the main menu (left pane), select **Input/Output**.
- 3. Press **[F1]** to toggle the view to the I/O information in the right pane.
	- Use **[Page Down]** and **[Page Up]** to scroll through the list.
- 4. Press [Status] to return to the Status Screen.

## SET THE TIME CLOCK

- Press **[Setup]**.
- From the main menu (left pane), select **Controller Settings**.
- $3.$ Press **[→]** (right arrow) to expand the left pane's view.
- 4. Select **Clock/Calendar**. The right pane displays only the clock and calendar parameter fields.
- Select a parameter to edit, enter its new value, and press 5. **[Enter]**.

Repeat for each parameter until all are set as required.

- 6. Press **[Status]** to return to the Status Screen.
- *Note: If connected to an Eclipse PC, the controller time is updated to match the Eclipse PC's time.*